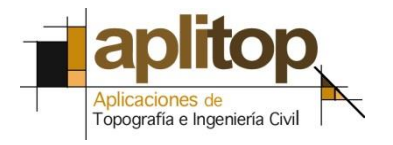

Sumatra, 9 E - 29190 Malaga (Spain) www.aplitop.com Tel: + 34 952 439 771 Fax: + 34 952 431 371

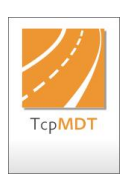

## **Technical Note (TcpMDT\_en\_v75\_sys001\_ChangeUTMZone)**

# **Changing the UTM time zone**

## **Date of Update**:

**24/08/2015**

#### **Requirements**

MDT: **7.0 or higher with Topography model** CAD: **AutoCAD / BricsCAD / ZWCAD** Operating System: **Windows XP / Vista / 7 / 8 / 8.1 / 10**

#### **Purpose**

Changing the UTM time zone of a drawing, implementing the corresponding change to all the vertices of all the entities (points, lines, polylines, arcs, texts, etc.), enabling us to control whether we keep the original height or not.

### **Details**

• Execute the **MDT > Coordinate System > Convert Drawing** command.

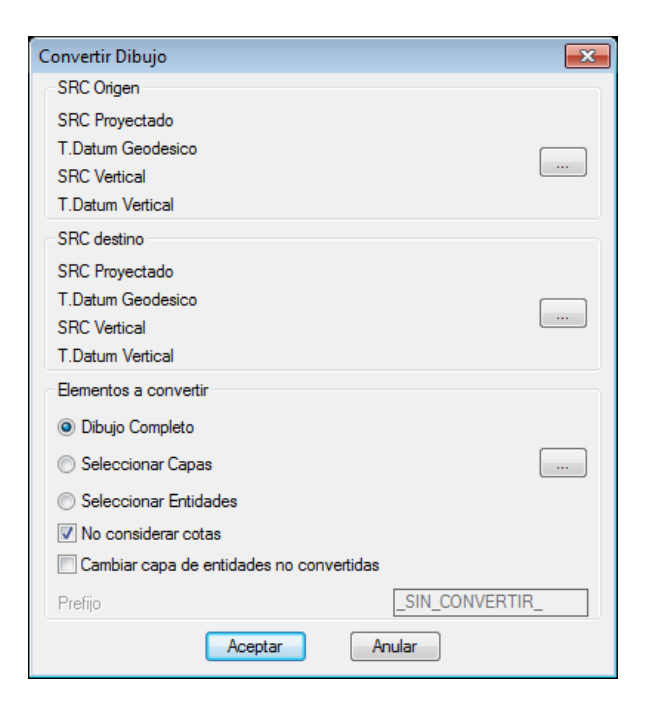

• Select the coordinate system of the current drawing under the *CRS Source*  section.

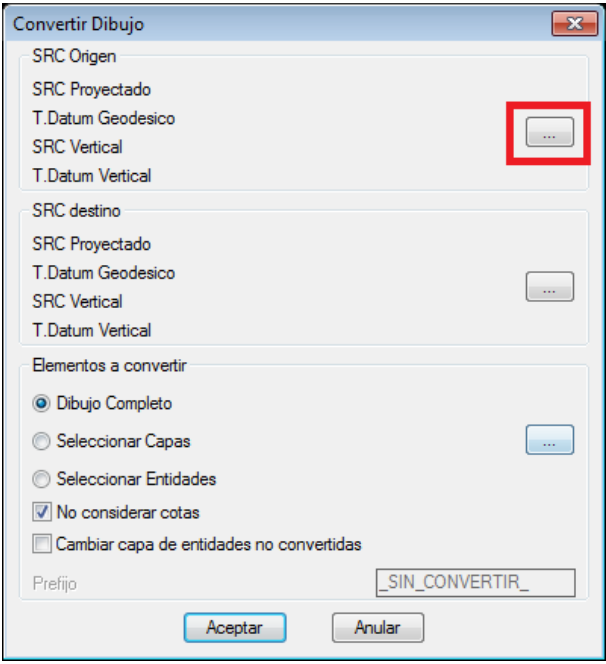

- Click on the *Area* box and select the country.
- Select the coordinate system of the current drawing from the *Favourites* list. If the list is empty, define the *Planned CRS* and change the geodesic datum manually. Alternatively, we can define the geoid, which corresponds to the *Vertical CRS* and *Vertical T. Data* sections. In this case, the drawing coordinates are in datum ETRS89 and in the UTM 29 North time zone.

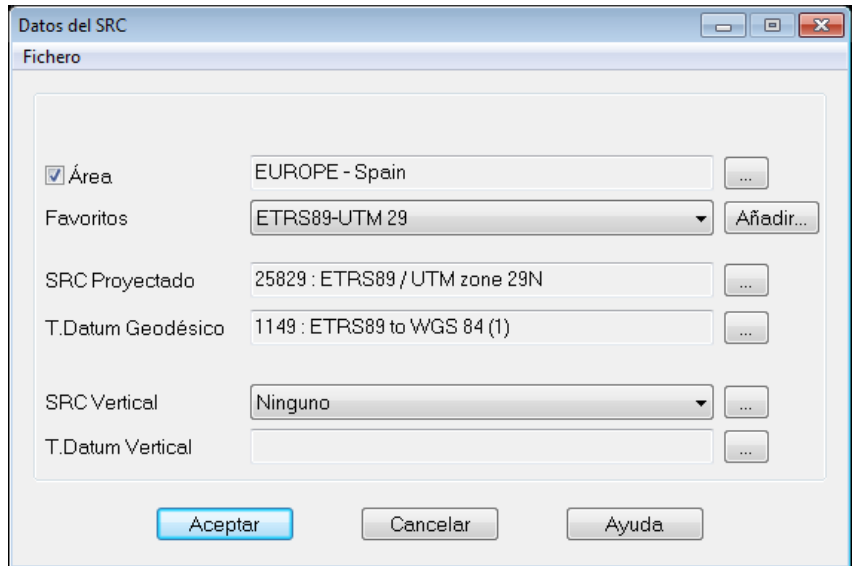

• Click on the *Accept* Tab.

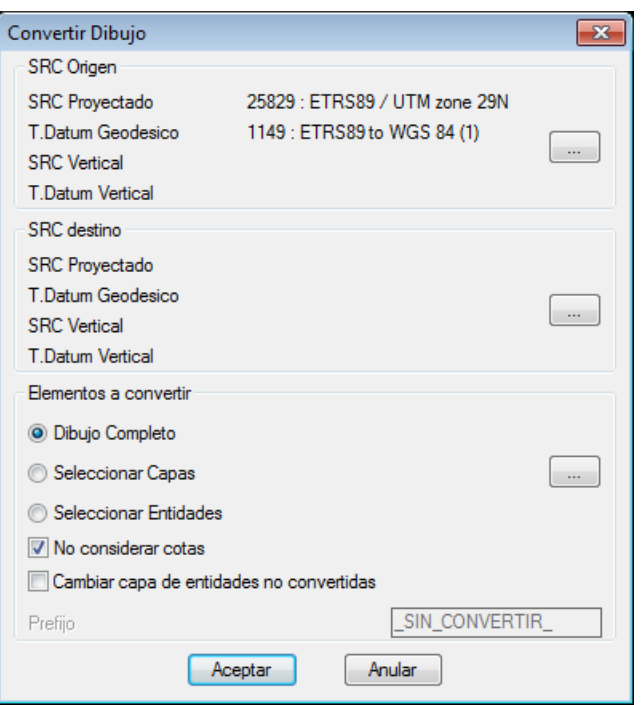

• Click on the *CRS Destination* tab to define the coordinate system to which the drawing is to be converted.

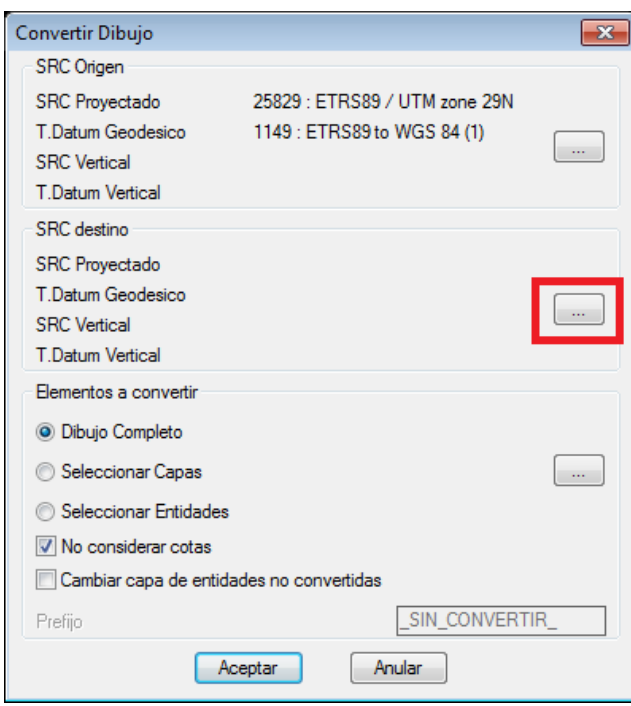

• As with the source, select the coordinate system of the current drawing from the *Favourites* list or define it manually. In this case, only the system´s time zone is changed, from 29 to 30, and the datum is left the same.

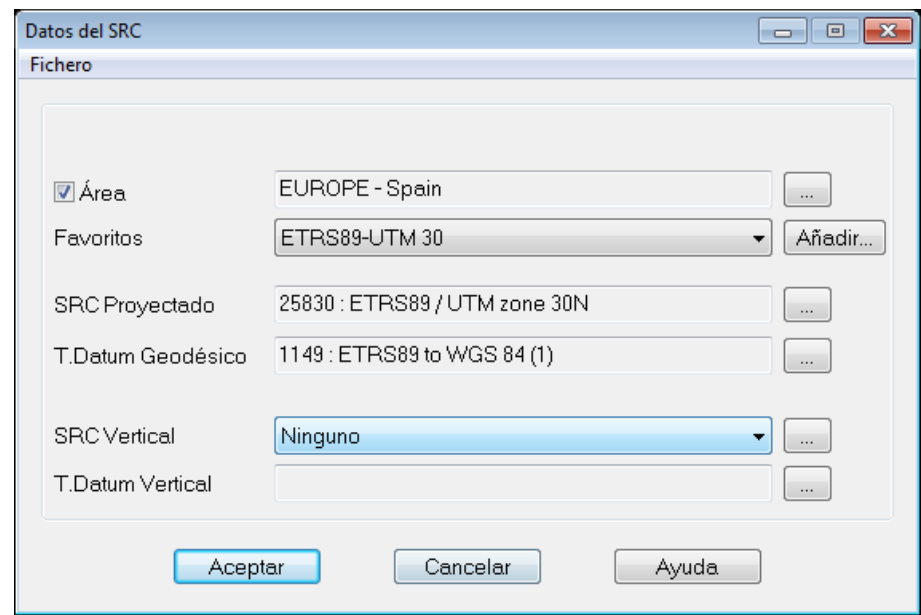

• Click on the *Accept* Tab.

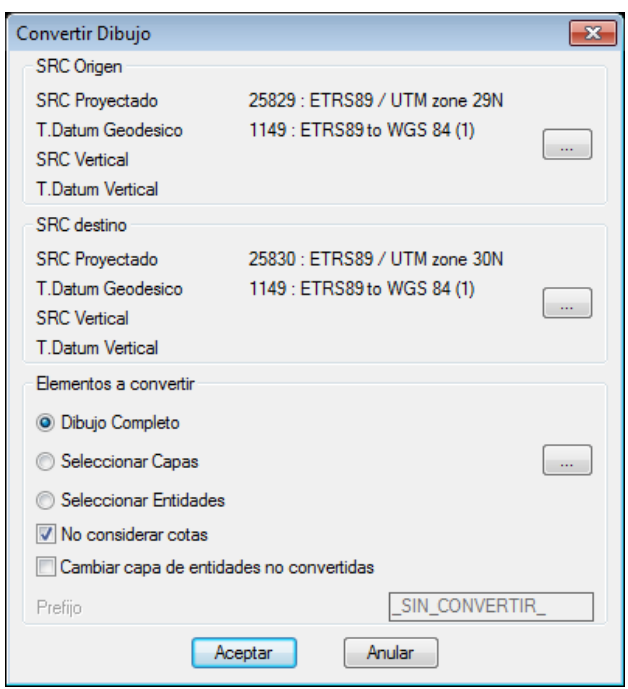

• Select the elements in the drawing you wish to convert in the section with the same name.

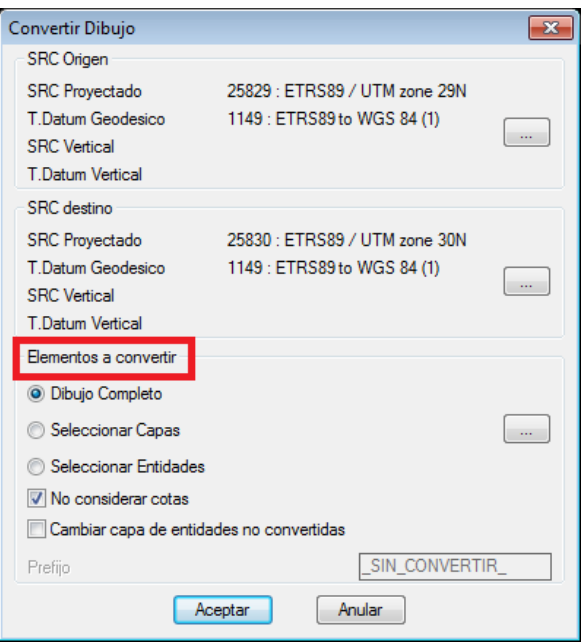

• Click on the *Accept* Tab. In this case all the entities in the drawing will be converted from UTM time zone 29 to 30.